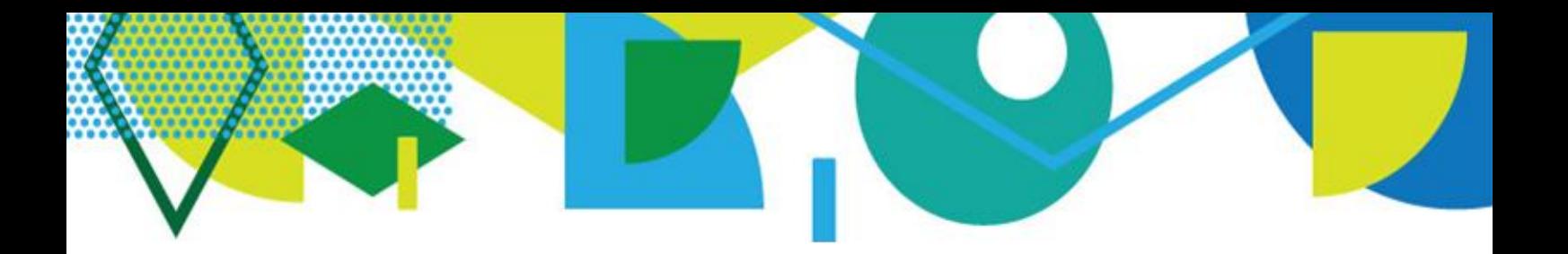

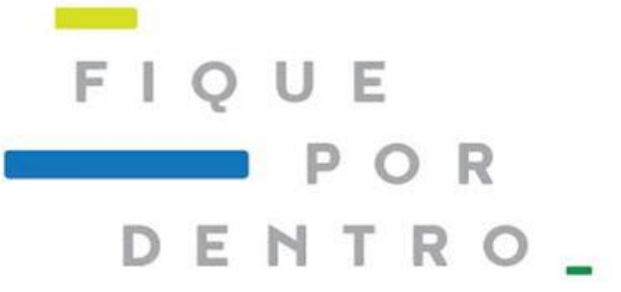

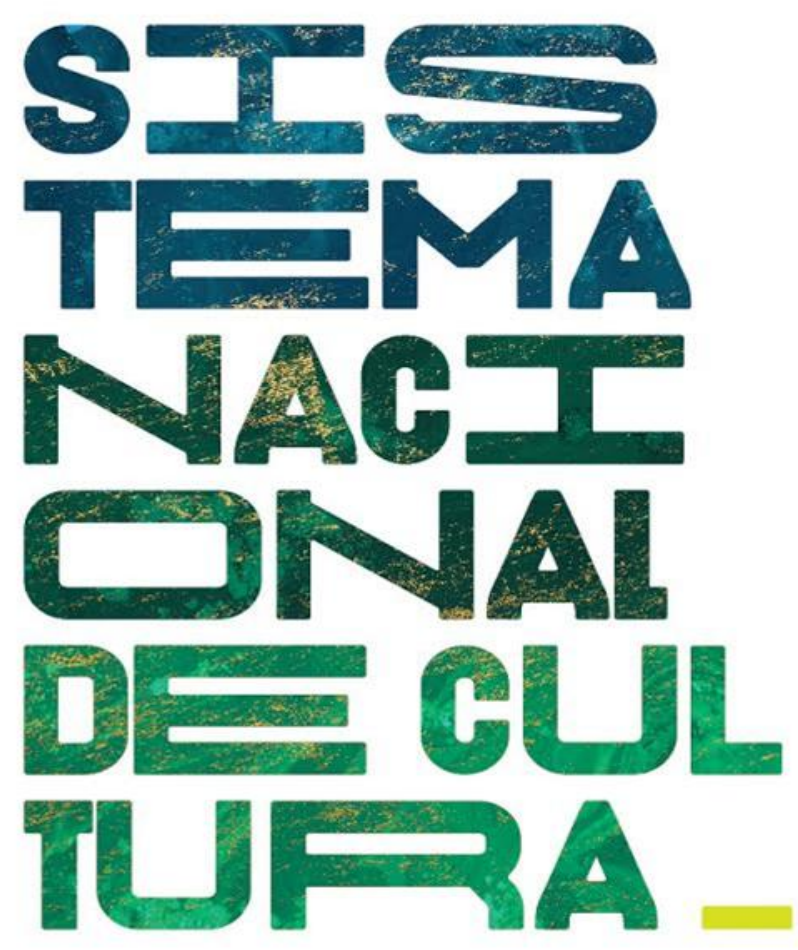

# **COMO ADERIR AO SISTEMA NACIONAL DE CULTURA- SNC**

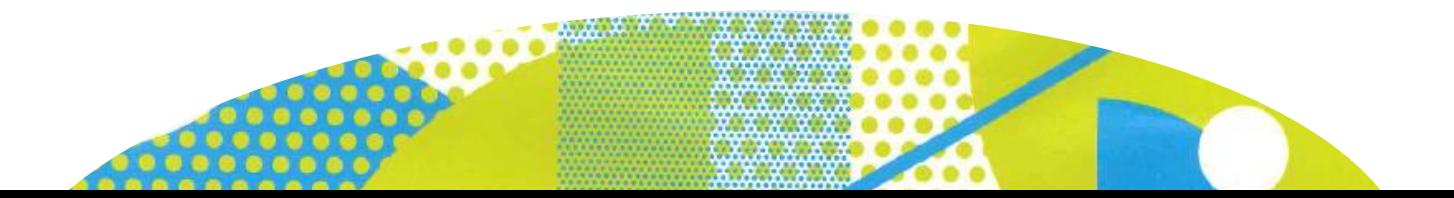

# **COMO ADERIR AO SISTEMA NACIONAL DE CULTURA - SNC**

### **1º) Acesse a plataforma**

Acesse o endereço http://snc.cultura.gov.br

### **2º) Se é seu primeiro acesso**

Clique em "Novo Usuário" indicado na tela abaixo e efetue seu cadastro.

Após clicar em "cadastrar", você receberá no e-mail cadastrado uma mensagem automática para validar o seu acesso. Clique no link enviado e crie uma senha.

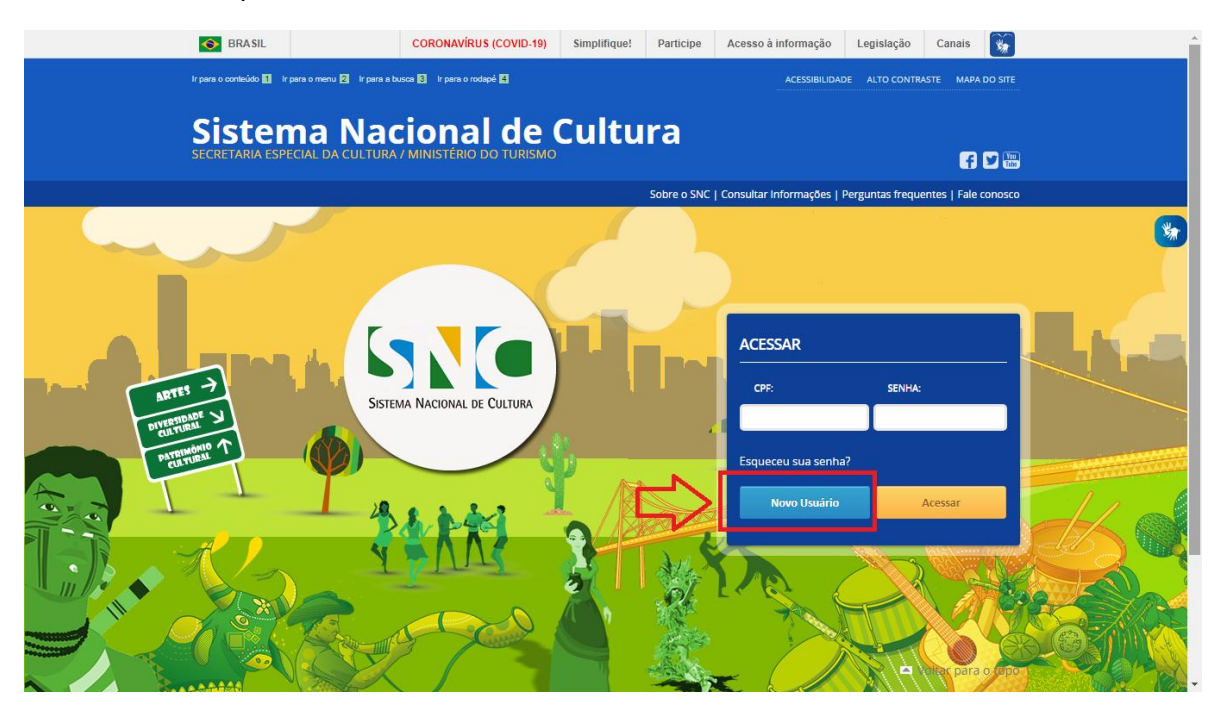

## **3º) Se já tem cadastro**

Acesse com seu CPF e senha.

**ATENÇÃO!** Se não conseguir acessar devido a senha ou CPF incorretos , clique em "Esqueceu sua senha?" indicado na tela abaixo. Será enviado uma mensagem de recuperação de senha **para o e-mail cadastrado.**

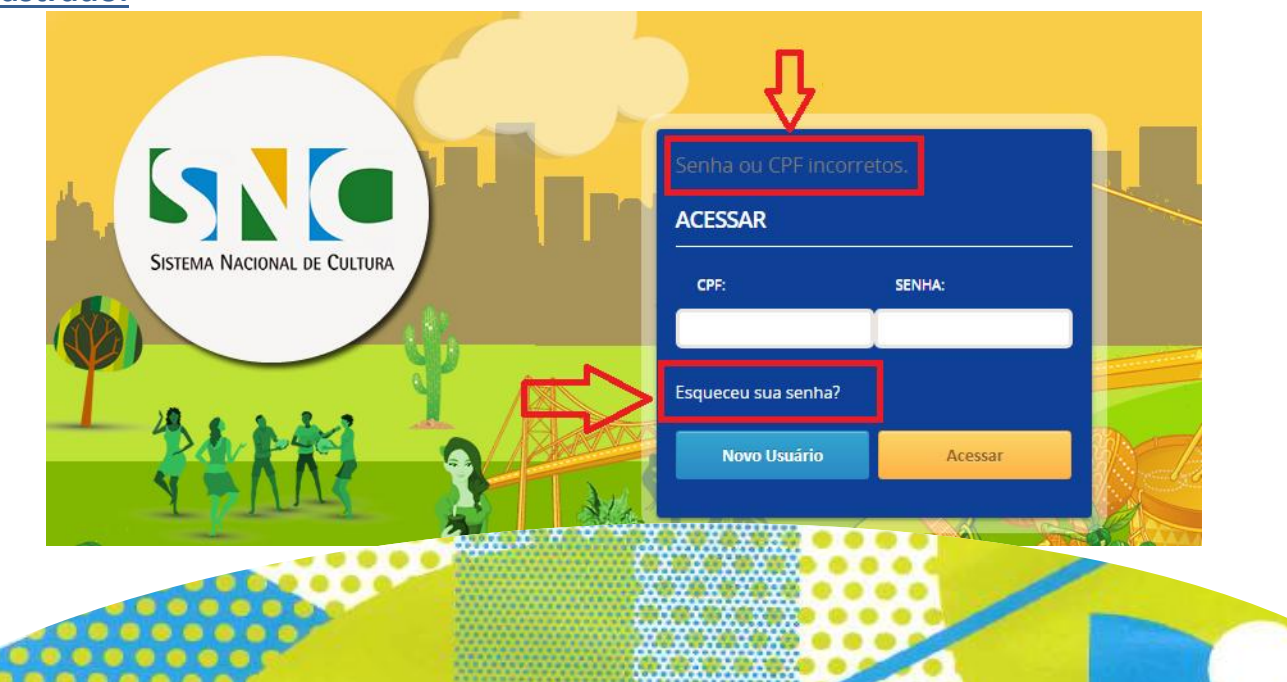

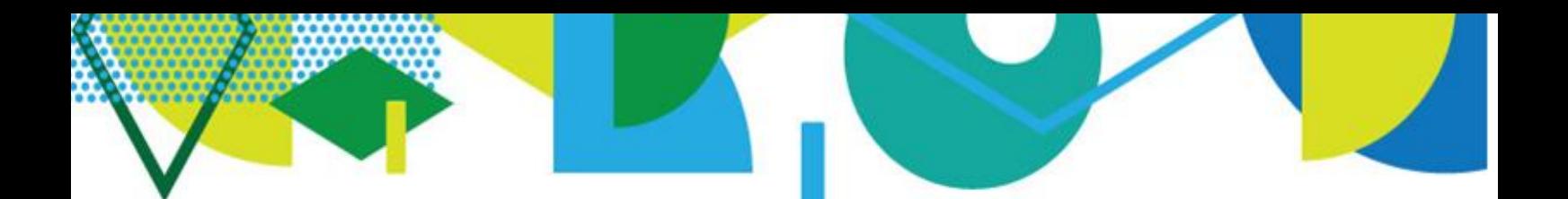

# **4º) Ao efetuar o login**

Você será encaminhado para a tela abaixo. Clique em "Criar Ente Federado" para cadastrar seu estado/município.

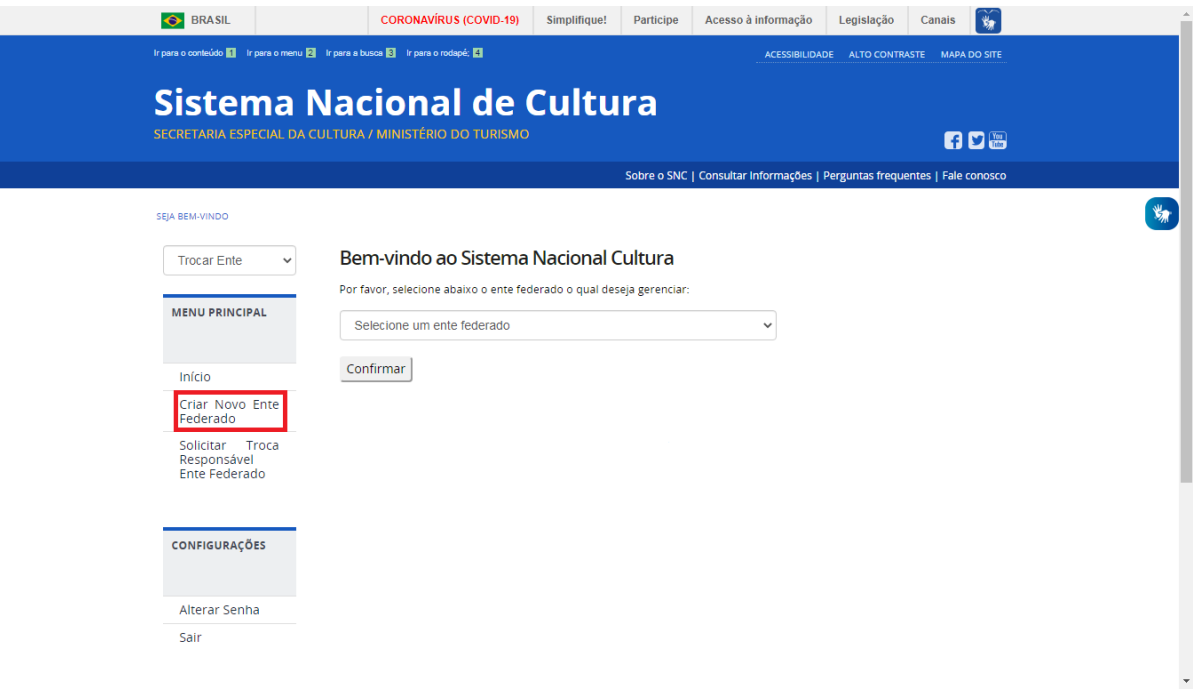

Se aparecer a imagem "Ente Federado já cadastrado", o estado/município já possui cadastro e um responsável com permissão de alteração e atualização das informações.

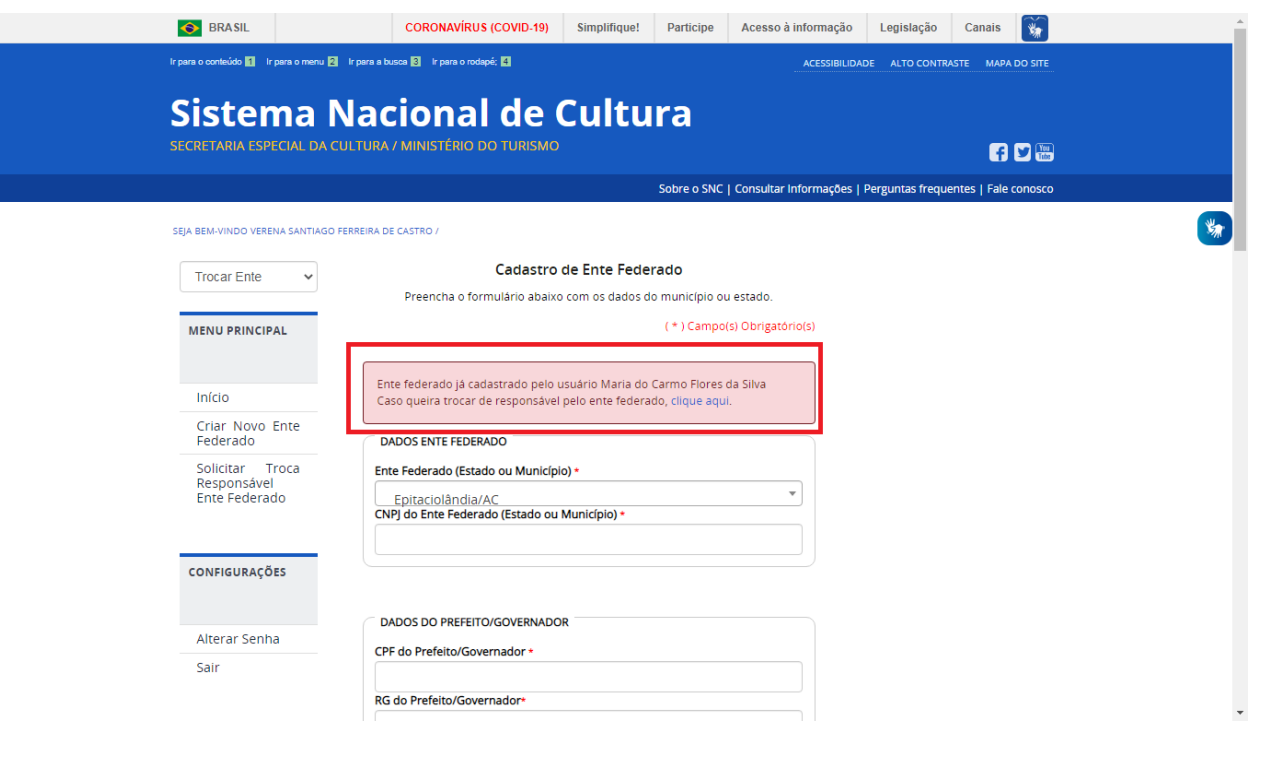

Para trocar de responsável, imprima o modelo de Ofício disponível no Tutorial "Ofício para alterar o responsável" e siga as orientações de envio.

**ATENÇÃO!** É imprescindível que o novo responsável indicado no Ofício já tenha feito seu cadastro pessoal na plataforma do SNC.

**5º) Atualize as informações do seu estado/município e governador/prefeito** Preencha os dados solicitados e salve.

**ATENÇÃO!** para os arquivos "Termo de Posse", "Cópia de CPF" e "Cópia de RG". Eles podem ser anexados em JPGE, PNG ou PDF com tamanho máximo de 50MB, e devem estar legíveis, pois serão analisados pela Equipe do SNC.

#### **6º) Clique em "Gestor de Cultura" e preencha os dados.**

Preencha os dados do responsável pela cultura do seu estado/município e salve.

**ATENÇÃO!**O Gestor de Cultura é o responsável máximo pela gestão das políticas públicas de cultura no seu estado/município, por exemplo: Secretário de Cultura, Diretor de Cultura, Presidente de Fundação Cultural.

#### **7º) Imprimir o Acordo de Cooperação Federativa**

Somente após o preenchimento de todos os dados do ente federado e do gestor de cultura é que a plataforma libera a opção de imprimir Acordo de Cooperação Federativa juntamente com a Solicitação de Integração ao SNC no menu lateral, ou em "clicando *aqui*" no texto central.

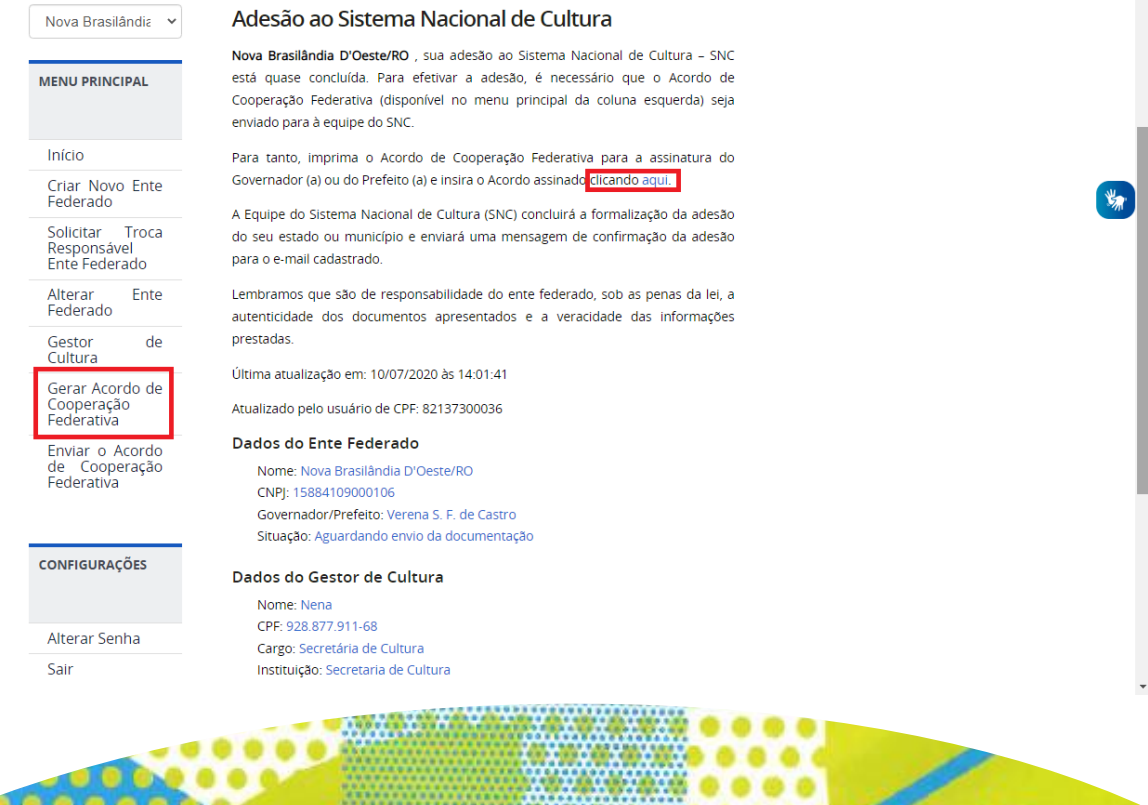

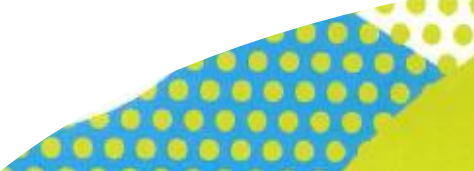

**ATENÇÃO!** O Documento é gerado com o total de 9 (nove) páginas. Observe que existem 2 (dois) locais de assinatura do prefeito/governador, sendo uma assinatura correspondente ao Acordo de Cooperação Federativa e a outra assinatura à Solicitação de Integração, conforme figuras abaixo. Antes de assinar, verifique se os dados do estado/município e governador/prefeito preenchidos estão corretos e de acordo com os cadastrados.

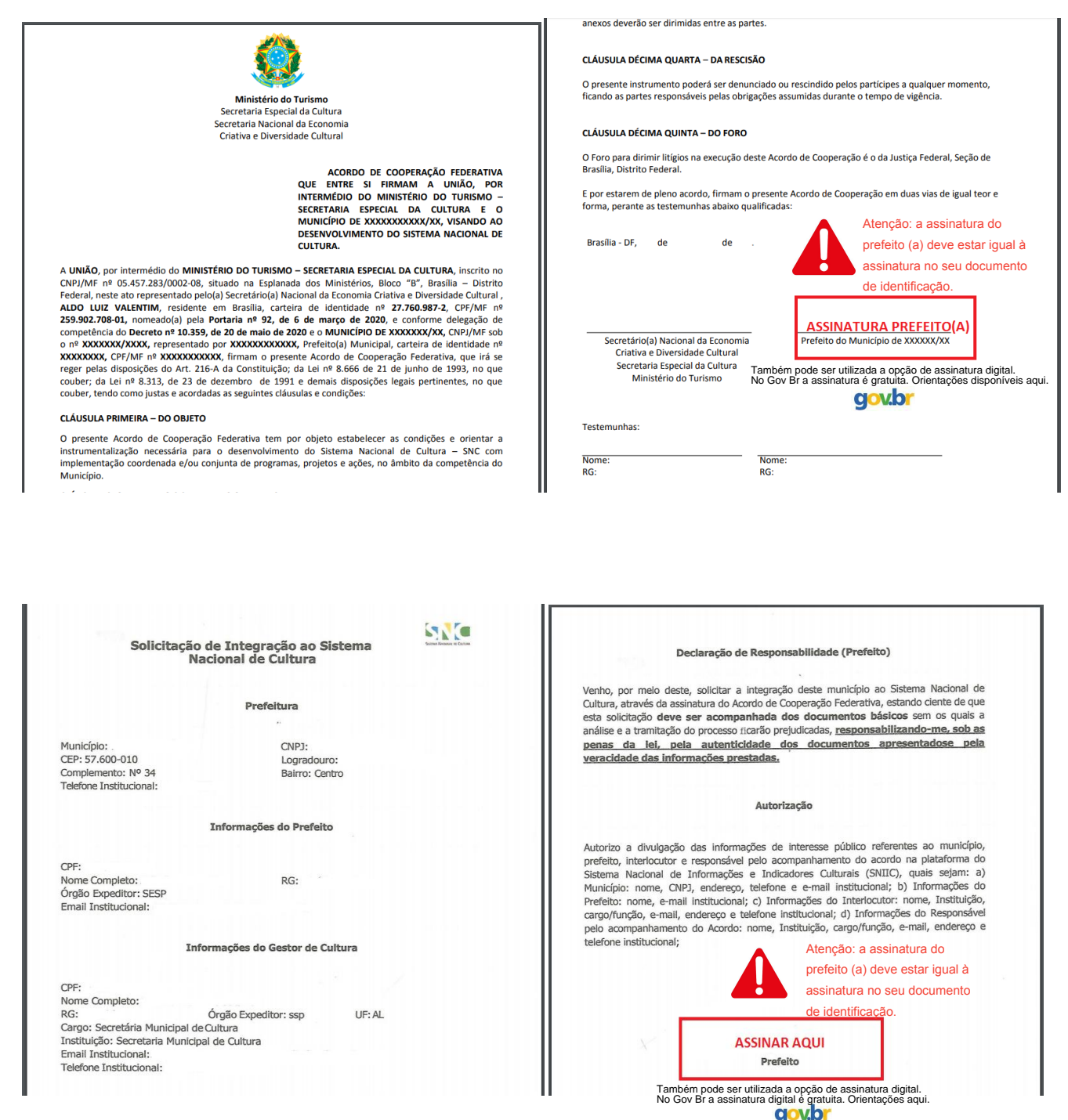

# **8º) Solicitar a integração ao SNC**

Após assinaturas do governador/prefeito, digitalize e envie o documento clicando em "*Enviar o Acordo de Cooperação Federativa*". Depois, siga as instruções de envio. Clique em "*Escolher Arquivo*" e salve.

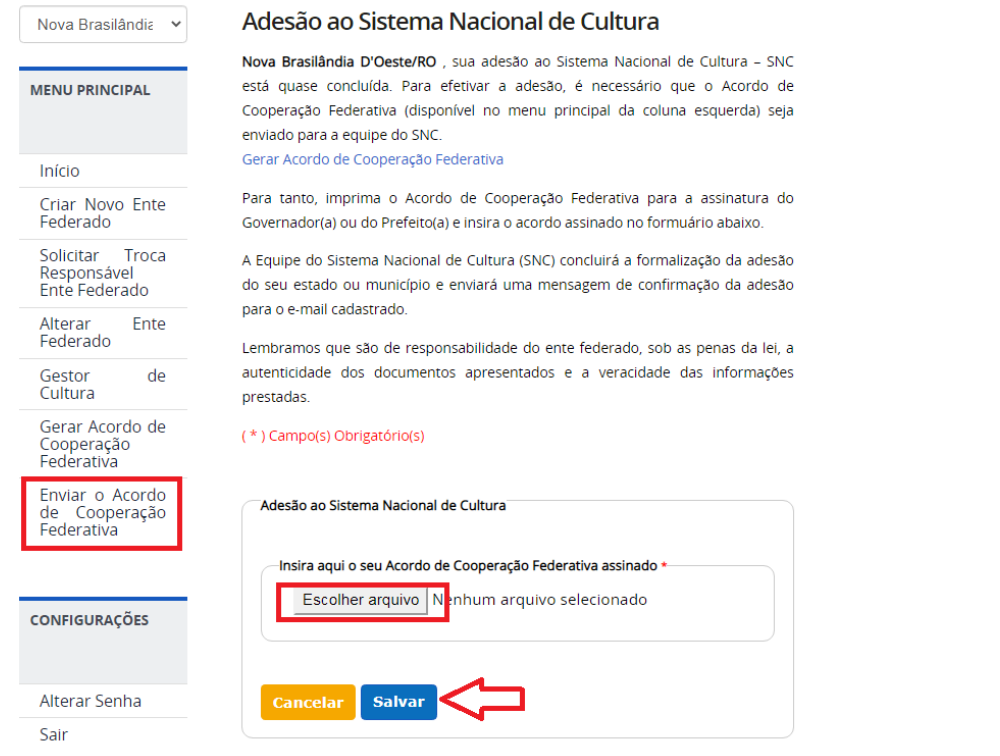

Após o recebimento dos arquivos devidamente preenchidos e assinados, a Equipe do Sistema Nacional de Cultura fará os procedimentos necessários à sua adesão e será enviado um e-mail para o endereço cadastrado.

Lembramos que são de responsabilidade do ente federado, sob as penas da lei, a autenticidade dos documentos apresentados e a veracidade das informações prestadas.

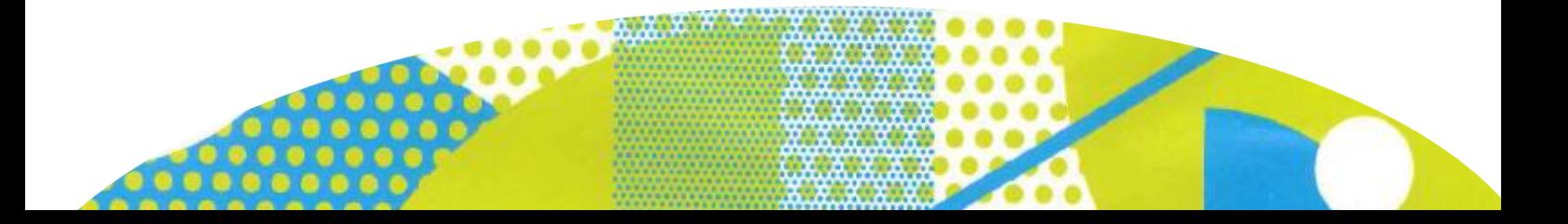

Após a análise das documentações encaminhadas pela Equipe do SNC, a plataforma disponibilizará o **Plano de Trabalho** para inserção dos arquivos relativos aos componentes do sistema de cultura local.

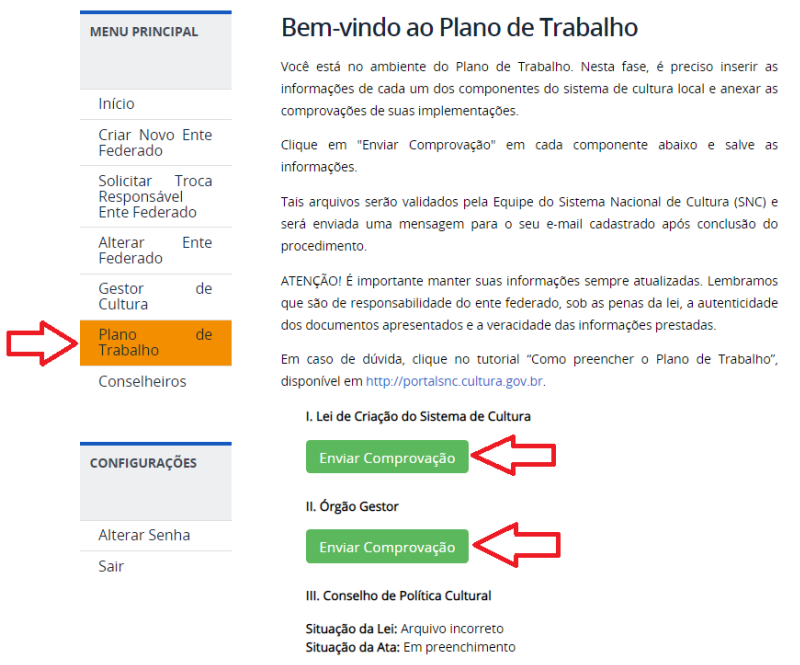

Se o estado/município já está com o Plano de Trabalho disponível, veja o tutorial "Como preencher o Plano de Trabalho" e siga as instruções.

# **Coordenação-Geral do Sistema Nacional de Cultura**

Departamento do Sistema Nacional de Cultura Secretaria Nacional da Economia Criativa e Diversidade Cultural Secretaria Especial da Cultura/Ministério do Turismo

Esplanada dos Ministérios, bloco B, 3º andar. CEP: 70.068-900 Brasília/DF E-mail: snc@turismo.gov.br Acesse: http://portalsnc.cultura.gov.br http://ver.snc.cultura.gov.br